## (6)添付ファイル(設計図書等)のダウンロード

## 設計図書等閲覧

・必ず電子入札システムにログイン(PIN番号を入力)し、「調達案件検索」の画 面が出た状態で「設計図書等閲覧」の文字をクリックしてください。 ・クリックした時点の公告中案件および指名または見積依頼の案件が表示されます。

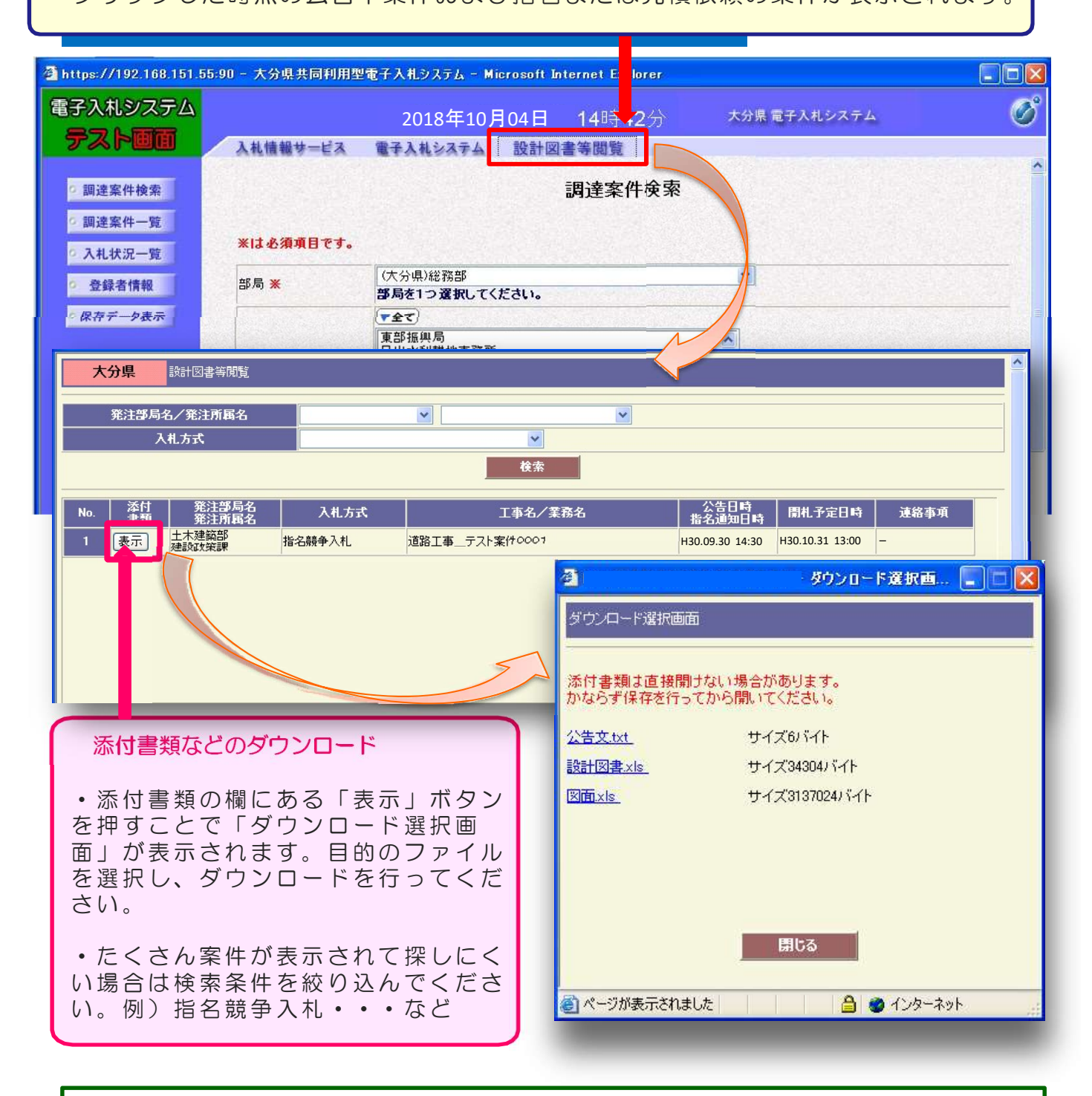

## 【ご注意】

ダウンロードした設計図書等のファイルの中に、拡張子が「xdw」となっているファイルがあった場合は、 【**ご注意】**<br>ダウンロードした設計図書等のファイルの中に、拡張子が「xdw」となっているファイルがあった場合は、<br>ポータルサイトの下方にかる[様式ダウンロード]から、DocuWorks Viewerをダウンロード/インス トールしてご使用ください。